# 情報基礎実習 第 1 回

2011 年 4 月 14, 15 日 担当教員:逸村裕 TF:佐藤翔

# 0. 実習の流れ

課題をこなせば一通りのことがマスターできるようになっているが、課題をこなすには 「情報処理実習用手引き 2011 年度」を読んで自分で試行錯誤しなければならない。この実 習ではお節介で丁寧に教えるようなことはしないので、わからない場合は「質問する」習 慣をつけよう。そして、聞いてただ納得するだけでなく、「どうしてなのか」をよく考えよ う。そうすれば、新たな困難に遭遇したときもそれなりの対処ができるだろう。 さあ、大いに失敗しよう!

# 1. 本日の作業

- ・ World Wide Web/Internet Surfing (Internet Explorer)
- ・ 日本語入力 (MS-IME)
- ・ 文書の作成(文書の装飾やレイアウト、箇条書き、表など)(Word)
- ・ PDF ファイルの作成 (Acrobat)
- ・ メールが確実を使えるようにする (Active!mail or Mozilla Thunderbird)

# 2. World Wide Web

まずは Internet Surfing (古い言葉だ!)をやってもらう。すでに知っているように、 Internet Explorer (IE)や Fire Fox などのブラウザにURL (Uniform Resource Locator) 、 たとえば http://www.u.tsukuba.ac.jp/ や klis.tsukuba.ac.jp ( http:// は省略してもよ い)を指定すれば Internet 上に公開された Web ページにアクセスできる。これが World Wide Web である。これらのページには、文字、画像、音声などが含まれ、ページに設けら れたリンクをクリックして関連づけられたページに移動できる。このような仕組みを HyperText という(アイデア自体はずっと昔に提案されたが、実現したのはおよそ 15 年 前)。

ブラウザを利用するのに必要な機能は

- ◎ URL を指定して、 Web ページにアクセスする
- ◎ Web ページをファイルに保存する
- 新しいタブ (複数の画面) を表示する
- 表示の形式を設定する (ページ設定)
- ◎ 印刷の形式を画面で確認する(印刷プレビュー)
- ◎ 印刷する
- ◎ Web ページの一部分を複写(コピー&ペースト)する
- ◎ 右クリック
- HTML ソースを表示する(表示を制御している命令を見る)

程度で十分だろう。できなくても、 TWINS での履修登録や、検索のときに嫌と言うほど 使うことになるので、すぐ慣れる。

(確認 1) 情報基礎・情報基礎実習のページ (http://klis.tsukuba.ac.jp/jk11/) から、 Lab2011-1.docx というファイルをダウンロードし、Lab2011-1 という名前でデスクトッ プ上に保存しなさい。どんなアイコンになるだろう?画面上では、ファイルの内容を表す docx が省略されているが、アイコンを見ればおよそのところはわかる。

デスクトップでマウスの右クリック、新規作成(W), Microsoft Office Word 文書として、 新しい Word 文書を作成し、 first という名前をつけよう(右クリックを用いて名前を変 更する)。うまくできたら、 TA (Teaching Assistant) を呼んで、両方がうまくできてい ることを確認してもらおう。

# 3. Microsoft Word と MS-IME

#### 3.1 日本語入力

デスクトップ上のファイル first のアイコンをダブルクリックすると Word が起動する。 ここで、MS-IME を使った日本語入力の練習をしよう。キーボード上の限られた数のキー から、数千種の漢字を入力するのだから、それなりの技術がいる。

まず、白い部分のどこかで縦棒(| カーソル)が点滅していることを確認する。

キーを押し間違えたときは、キーボードの矢印キー「←」と「→」キーを使ってカーソ ルを移動させ、「Back space」キーを押すとカーソルの左側の1文字が消せる。右側の1字 は Delete キーを押す。行を改める(改行する)には Enter キーを押す。

まずは半角文字(1バイトコード、変換をしないでそのまま入力)で以下の文字を入力 しよう。 Enter を押して適当な位置で改行すること。

- ・英大文字(26 種類)
- ・英小文字(26 種類)
- •数字(10 種類)
- ・カンマ ,
- ・ピリオド .
- ・スペース
- ・コロン : セミコロン ; アット @
- ・特殊記号 !"#\$%&'()<>~=

今度は全角文字(倍角文字ともいう。2バイトコード、日本語コード、変換が必要)で 以下の文字を入力しよう。「字そのものを入力してスペースか F9 キーを押す」、または「ロ ーマ字で入力してスペースか F9 キーを押す」ことで変換できる。携帯の日本語入力とは ひと味違う文化かもしれない。

- ・英文字(大文字と小文字, 26 種類ずつ)
- ・数字 (10 種類)
- •記号 ..... ::@!"#\$%&'()<>~=/•
- (字形・字幅はどう違っているだろう?)
- ・漢字・ひらがなを入力する
- ・カタカナを入力する
- ・「 」『 』などの英文にはない記号

ついでに、所属、学籍番号、氏名なども入力しておこう。

#### 3.2 印刷と保存

体裁を整えたら、印刷プレビュー機能を使って画面上で結果を確認しよう。それには、 Office ボタンから「印刷(P)」⇒「印刷プレビュー(V)」を選択する。元に戻る場合は、「印 刷プレビューを閉じる」をクリックする。多くの場合、途中経過は印刷せず、最終的にで きあがったものだけを紙に印刷する。印刷するには、Office ボタンで、「印刷(P)」⇒「印 刷(P)」を選択し、オープン入出力室のプリンタ ¥¥prs03¥¥kasuga に出力する。プリン タの名称はサテライト毎に決まっている。出力が完了したら、実際にプリンタのところへ 行き、プリンタ横のコンソール(端末)に学生証をかざしてから、プリンタへ出力するよ う指示する。トレイ(皿)に紙がない場合は自分で補給すること。なお、プリンタは両面 印刷が標準だが、レポートとして提出する際には片面印刷とすること(印刷時のプロパテ ィで、両面 (R) を「しない」にセット)。

ファイルに保存するには、Office ボタンから「名前を付けて保存(A)」を選択する。ファ イルの種類の候補が表示されるので、 Word 文章 (W) を選択する。場所は「デスクトッ プ」または「Documents」を指定しておこう。「ファイル名(N)」の部分にはファイル名、 ふつうは直前にダブルクリックしたファイルの名前が表示されるが、そのままなら元のフ ァイルに保存、新しい名前を指定すれば新しいファイルに保存される。古い Word で作成 した文書の場合、あるいは古い Word を使って作業をするような場合は Word 97-2003 文 書としておく。このときファイル名は first.doc のようになる。終了するには右上の赤い× 印をクリックすればよい。

停電とか、ソフトウェアの異常動作のような事故の影響を避ける意味でも、途中でこま めにファイルに保存する習慣をつけよう。なくなって泣くのは自分である。

(確認 2) ここまでの結果(日本語入力ができていること)を紙に印刷して(学籍番号と氏名 も必要)、 TA に確認してもらう。OK ならば紙を受け取ってもらえる。

#### 3.3 文書の装飾とレイアウト

☆下記のような装飾・レイアウトを使ってみよう (内容は自由) 変更しようとしている部分を選択してから、ホームタブの「フォント」 あるいは「段落」

- ・ フォントのサイズを変える(標準は 10.5 ポイント)
- ・ フォントを変える (標準は日本語が MS 明朝、英語が Century)
- ・ 太字にする
- 斜体(イタリック)にする
- ・ 添え字(下付き) a1, 上付き x<sup>2</sup> をつける
- ・ 下線付きにする
- ・ 右揃えにする(標準は両端揃え)
- ・ 中央揃えにする
- ・ 箇条書き(番号ありと番号なし)

#### 3.4 表の作成

表を作成するには、「挿入(I)」タブから「表」を選択し、行と列の数を入力する。表を挿 入する前に文字サイズを標準にしておくこと。左上のカーソルを右クリックすれば表全体 に対する変更ができる。縦線の位置を変えるには、縦線をクリックして動かせばよい。

☆ Lab2011-1.docx 中の「表」と書いてある位置に、1学期の時間割を入力しなさい(1 日6コマ、週5日で、時間・曜日の見出しをつけること。科目名は適当でよい)。表が入っ たら、「表」という文字は消去すること。

#### 3.5 変更履歴の利用(オプション)

「校閲」タブから「変更履歴の記録」を選択し、文書を修正してみよう。このあとに施 された変更は自動的に記録・表示される。何度も修正を繰り返すような場合には重宝する だろう。変更を反映させた原稿を新たなスタートとするには、「校閲」タブから「承諾」⇒ 「ドキュメント内のすべての変更を反映(D)」とする。記録の採取を終了するには、「校閲」 ⇒「変更履歴の記録」とする(1回押す毎に On/Off が切り替わる)。

☆ 変更履歴の記録を採取しながら、first.docx の内容と表記を吟味して1ページに収まる ように修正しなさい。その後、変更履歴付きの出力をなるべくコンパクトに印刷する(「1 枚あたりのページ数」を変えてみる。世間ではこれを「割り付け印刷」という。チェック 用には、これでじゅうぶん)。

# 4.PDF ファイル

# 4.1 PDF ファイルとは

Word などで作った文書は、パソコンやプリンタの持っているフォント(字の形のデータ) が完全に同一ではないため、機種が異なると違って印刷される。一方、申請書用紙など、 作成者はページの体裁・サイズを強く意識して原稿を作っていることも少なくない。また、 見栄えのよい文書データを配りたいが、修正・再利用は許したくない場合もある。このた め、写真のようにどこでもまったく同じ見栄えで出力できる出力用データ形式の必要性が あり、最近は PDF (Portable Document Format) というデータ形式がひろく使われている。

PDF ファイルの作成には Acrobat などの有料ソフトウェアが必要だが、表示には無料の Adobe Reader が使える。フォントの情報を埋め込めば、ファイルサイズは大きくなるが、 読み手の環境には依存せず完全に同一の表示や印刷出力が得られる。

#### 4.2 PDF ファイルの作成

PDF ファイルの作成は、「プリンタで印刷する」と考え、 PDF ファイルを作成しよう とするアプリケーション中で、印刷 (P) を選択し、プリンタとして Adobe PDF あるいは Adobe Distiller を選ぶ。PDF ファイルの保存ウィンドウで、ファイルの種類を PDF フ ァイル (\*.PDF) 、ファイル名は first.pdf のようになる。こうすると PDF ファイルが作 成され、同時に結果が Adobe Reader 表示される。どんなアイコンが新しくできたか、そ してこのアイコンをクリックするとどんなソフトウェアが起動するかを確認しておこう。

スキャナで読み込んだ文書や画像、 Word で作成した文書、 Web ページのプリントア ウトなど、素性の異なるデータでも PDF にしてしまえばページ単位で統一的に、あたか も紙を束ねるような感覚で扱える。複数の PDF 文書をひとつの PDF ファイルにすると か、ページの切り貼りなどは Acrobat でできる。また、文書(検索可能)から、画像ファ イル(検索不可)に出力することも可能である。

#### 4.3 PDF ファイルの属性

PDF ファイルを Acrobat 9 で開き、「アドバンスト(A)」⇒「セキュリティ(C)」⇒「パ スワードによる暗号化」を選択する。印刷できないようにするには、権限の「文書の印刷 および編集を制限。 … 」にチェックを入れ、「印刷を許可しない」として、適当なパスワ ードを入力する。この設定が有効になるのは、ファイルに保存してからである。 Web ペー ジに、「印刷可」だが「変更不可」という文書を置いたり、開くためのパスワードを設定し てからメールで送ったり、いろいろな場面で上手に活用しよう。

(確認 3) Word 文書から「印刷できない」PDF ファイル first.pdf を作成しなさい。TA に 画面を見せ、印刷できないことを確認してもらいなさい。

# 5. メールを使えるようにする

教育用計算機システムでメールを読み書きする道具には以下の3種類がある。

- 1) Active!Mail
- 2) Mozilla Thunderbird
- 3) Office Outlook

もっとも簡単なのは Active!Mail である。ブラウザで http://www.u.tsukuba.ac.jp/ に アクセスし、左側の利用全般から Web メールをクリックする。 Internet に接続された Web ブラウザさえあれば、外国の街角のインターネットカフェからでもメールが読める。 外国の事情はその国に行かないとわからないが、基本的に「見る」のは大丈夫なはずであ る。アルファベットと数字ならどこからでも送れるが、漢字などは無理だろう。もちろん、 自宅や、電器屋の店頭からでも OK である(パスワードを盗まれないように!)。

Mozilla Thunderbird や Office Outlook でも IMAP という方式を使えば、 Active!Mail と同様にメールサーバ上にメールを残したままでメールの読み書きができる。 この場合はメールサーバと常に接続している必要がある。 POP という方式にすれば、自 分の PC にメールを持ってきて扱うことができる。つまり、メールを受信したり(手元に メールをコピーすること)、メールを送信したりするときだけメールサーバに接続すればよ い。メールの仕組みを理解してきちんと設定すれば、自宅や外出先からでも便利に使える。 どれも一長一短なので、自分の使い方に合う使い方を探そう。

## 5.1 Mozilla Thunderbird の設定

Thunderbird に必要な設定はおおむね以下のとおりである。Thunderbird を最初に起動 したときに質問に答えれば多くの設定は終わる。残ったもの、間違えたものは「ツール(T)」 ⇒「アカウント設定 (C)」で設定し直す。なお、差出人の情報は日本語ででも設定できるが、 メールの相手が日本人だけとは限らないので、世界中で読めるよう英数字だけを使うこと。 日本語(専用の文字:漢字・ひらがな・カタカナ・幅広の英数字)は使うな!

# ・初回起動時に入力を求められるもの

- ・名前: Yotaro Kasuga または Kasuga Yotaro (1文字目は大文字!)
- ・メールアドレス: s1012789@u.tsukuba.ac.jp
- ・パスワード: 起動時のアカウント設定では入力しないこと
- ・起動後、「アカウント設定」から入力できるもの
	- ・アカウント名:自由
	- ・組織: University of Tsukuba
	- ・署名編集: 所属、氏名、学籍番号など。具体例は別紙参照。ここは日本語でも可。

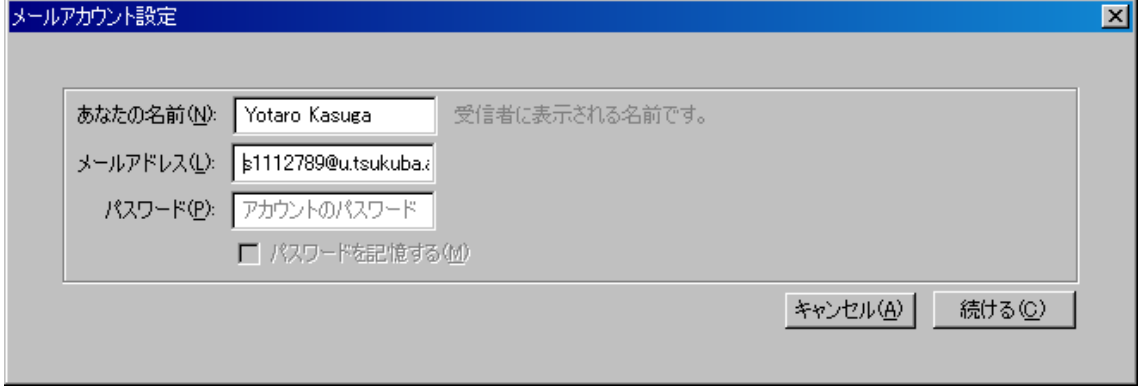

# 図1:メールアカウント設定画面(起動時)

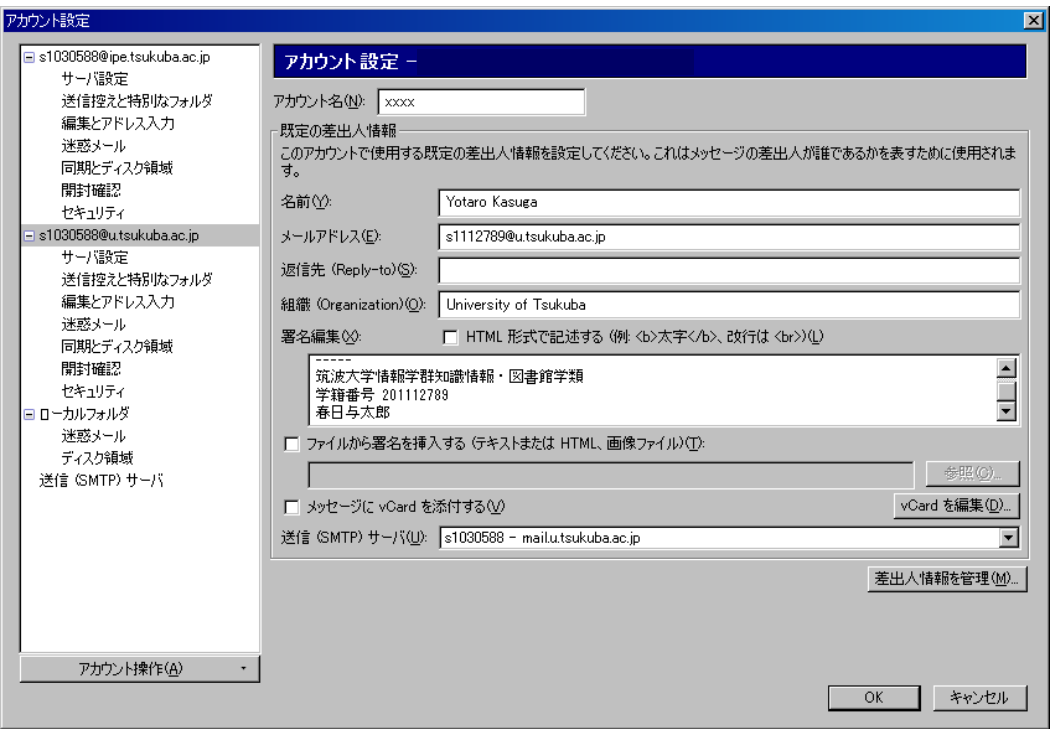

図2:メールアカウント設定画面(起動後)

これで Mozilla Thunderbird を使ってメールを送受信する準備は完了である。「受信」 をクリックするとパスワードが要求される。各自のパスワードは統一認証のものと同じで ある。パスワードは記憶させず、必要なときに入力するようにしよう。

設定ができたら、近くの人にメールを送って、届いたメールが正しく設定されているか どうかを二人で確認し合う。目的は確認なので、たとえば、メールの本文は

# Hello!

だけでもよい。確認の際は、メールのヘッダをすべて表示するか、あるいはソースを表示 する。謎の呪文がならんでいるが、見ればわかる部分もある。自分は「正しい」と信じて いることが多いので、自分だけで確認したのでは、実のある確認にはならない。

# 5.2 メールを使う

(1) 隣人にメールを「送信」しなさい。宛先、件名は英数字と記号のみとする

(2) メールを受けたら、送信者の氏名、メールアドレス、件名が正しいかを確認しなさい (3) 受けたメールに「返信」しなさい。宛先、件名は自動的に設定される。件名 (Subject) は編集せず、そのままにしておく。メールの本文は

# > This is a test e-mail from your friend.

のように、行の先頭に > (「ケット」という)が付けられている。元のメールの必要な行 を残し、直後の行に返信文を書くとわかりやすい。 > の行(相手が書いてきた文と同じ行) の後半に返信文を書くと、どれが返信文かわからない。自分からのメッセージは必ず別の 行に入れる。

(4) 返信がきちんと届いたかを二人で確認しなさい

これで、送信と返信という二つの操作がマスターできたはずである。

☆ From, To, Cc, Bcc, Fw, Re, 「送信」、「受信」、「返信」、「転送」という概念・キーワー ドの関係を図にまとめてみよう。

# 6. まとめ

Windows Vista オペレーティングシステムの基本操作、World Wide Web の利用、いろ いろな文字の入力・編集、メールの送受信など、実習用手引きの p. 124 までと p. 139 – p. 194 の要点を駆け足ですませてしまった。すべてをマスターする必要はぜったいない。た まにしか使わない機能は忘れてもよい。ただし、必要になったときに探し出せることが重 要である。

そのためには、情報処理実習用手引き2章までの内容は各自のペースで試してみること が必要である。特に電源の入れ方、切り方は重要である。

キー入力をスムースにするには、タイプ練習ソフトウェア「美佳タイプ」 (p. 42) による 練習が有効である。早めにマスターすると、キー入力にかかわる無駄な時間が短縮できて、 結果的には費やす時間が短くなるかもしれない。また、正しいキー操作は疲労を軽減する。 空き時間はうまく活用しよう。

# 課題1

3.3 と 3.4 に指定したすべての機能を使い、 Lab2011-1.docx 中の指示にしたがって5 ページ以内の Word 文書を作成しなさい。この結果をオープン入出力室のプリンタで印刷 し(片面印刷)、ステープラ(ホチキスとも言う)で左上を綴じて、次回の演習開始時に提 出しなさい。手書きでもよいので、授業の感想・希望なども書き加えること。教育用計算 機システム以外、たとえば自宅の PC で作業してもよいが、最終結果は教育用計算機シス テムのプリンタで出力すること。また使うかもしれないので、結果は教育用計算機システ ムのファイルに保存しておくこと。

文は正しくわかりやすいこと、文書は読みやすいことが重要である。自分なりに考えて みよう。なお、1ページ上部の枠内にはレポートの題名などを正しく記入すること。